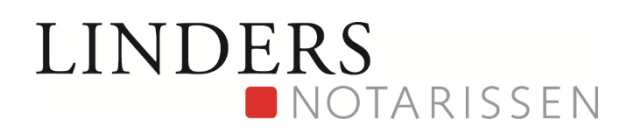

## **Inleiding**

U ontvangt deze handleiding omdat u via Linders Notarissen documenten heeft ontvangen via een online portaal waarin deze documenten zijn geplaatst. Dit Online dossier wordt geplaatst in een beveiligde omgeving. Dit platform is onderdeel van Van Brug Software, de grootste leverancier van notariële software in Nederland.

Via deze handleiding krijgt u meer informatie over hoe dit in zijn werk gaat en hoe u deze documenten kunt gaan inzien.

## **Het account**

U kunt niet zelf een account aanmaken op het Online dossier platform; dit wordt gedaan door Linders Notarissen. U heeft hiervoor reeds uw e-mailadres en mobiele telefoonnummer verstrekt. Deze gegevens zijn noodzakelijk om een account aan te kunnen maken.

#### **Inloggen op uw Online dossier**

Nadat Linders Notarissen uw account heeft aangemaakt, de documenten heeft klaargezet en de rechten heeft geregeld, ontvangt u een e-mail. In deze e-mail staat een link om te kunnen inloggen op uw Online dossier. Bewaar deze e-mail goed want u heeft deze link iedere keer om op uw Online dossier te kunnen inloggen.

Nadat u op de link heeft geklikt, wordt u doorgeleid naar het Online dossier. Hier vindt eerst een verificatie plaats. De laatste 2 cijfers van uw mobiele nummer worden hier getoond, u dient zelf vervolgens de laatst 4 cijfers van uw nummer in te geven, waarna u een SMS met een verificatiecode zult ontvangen waarmee u kunt inloggen:

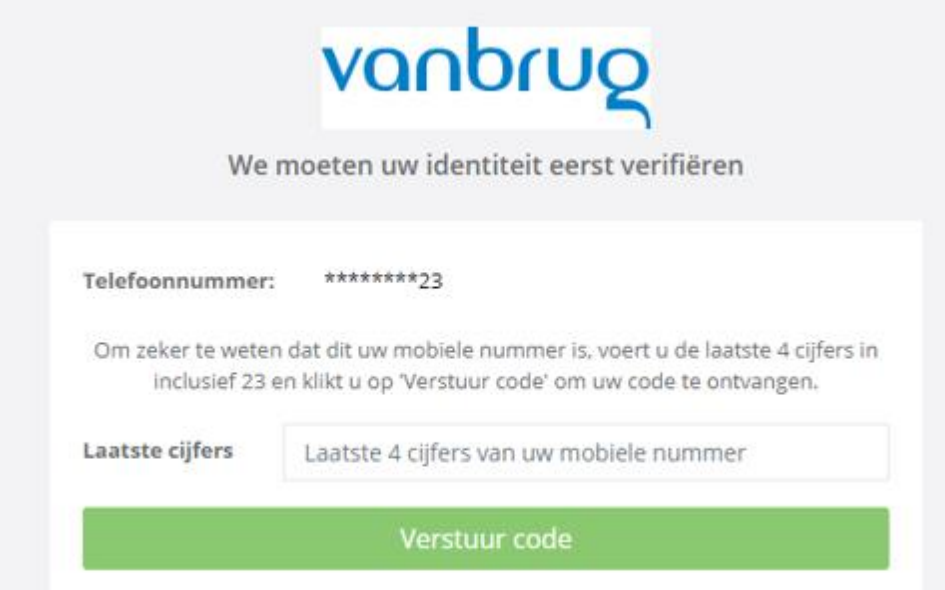

Nadat u uw juiste nummer heeft ingegeven, ontvangt u een SMS code die u vervolgens bij [Token] kunt invullen en klik dan op 'Aanmelden':

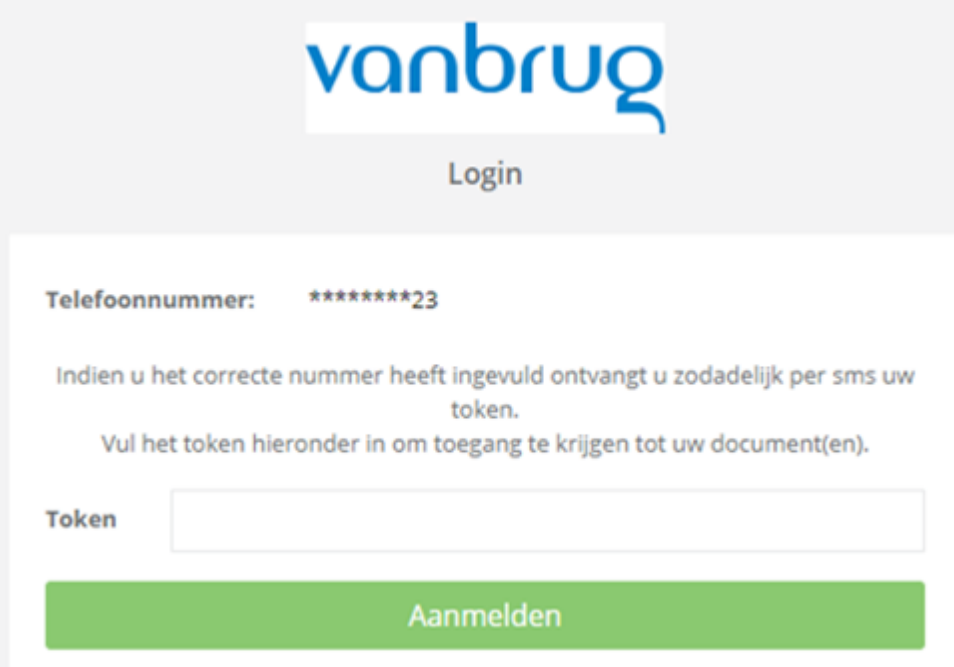

U bent ingelogd in uw Online dossier. Vervolgens kunt u kiezen of u naar uw documenten, klaargezette vragenlijsten of Profiel wilt gaan.

In het documentenoverzicht heeft u de mogelijkheid om de documenten te downloaden en deze vervolgens in te zien, te printen of lokaal op te slaan. Tevens heeft u de mogelijkheid om naar documenten te zoeken.

In het menu aan de linkerzijde kunt u kiezen voor [Overzicht] om het documentenoverzicht opnieuw te openen.

#### **Het uploaden van een document**

U kunt een verzoek krijgen binnen Online dossier om een document te uploaden. Dit kan bijvoorbeeld een identiteitsbewijs zijn. Als een upload vereist is dan zal er een rood uitroepteken staan onder [Upload vereist]. U kunt het gewenste document vervolgens uploaden via de knop [Uploaden]. U kunt ook een document uploaden via dezelfde knop als er geen *Upload vereist* is.

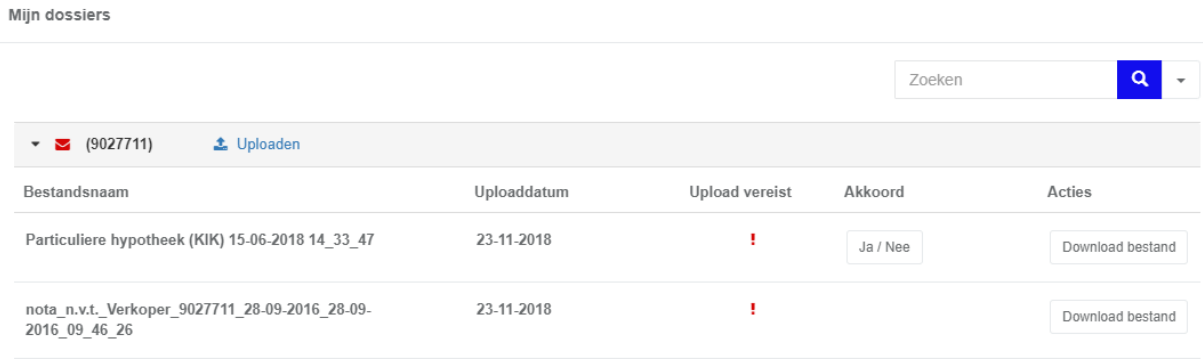

# U komt dan vervolgens in het volgende scherm terecht:

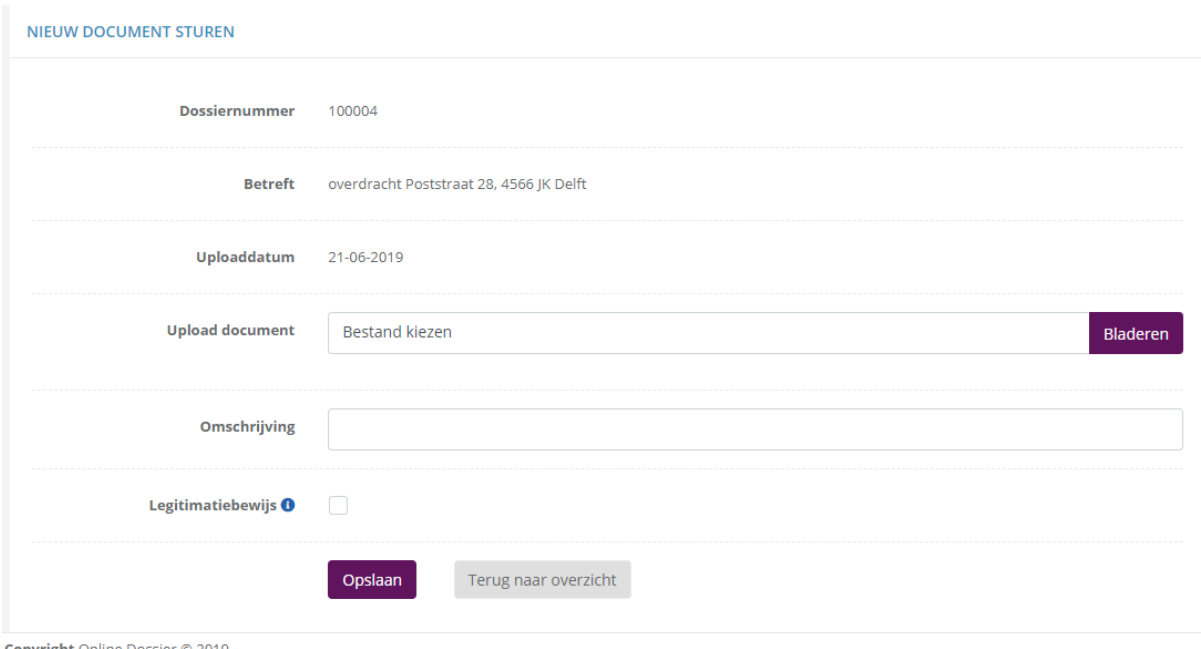

Copyright Online Dossier @ 2019

U vult hier de gevraagde gegevens in en selecteer het gewenste bestand via [Bestand kiezen] onder [Upload document].

Als het een legitimatiebewijs betreft dan dient u nog het hokje [Legitimatiebewijs] aan te vinken.

Als alle gegevens juist zijn ingevuld en het juiste bestand is geselecteerd dan kiest u voor [Opslaan].

Rechts bovenin uw Online dossier krijgt u vervolgens de melding dat het document succesvol is verstuurd.

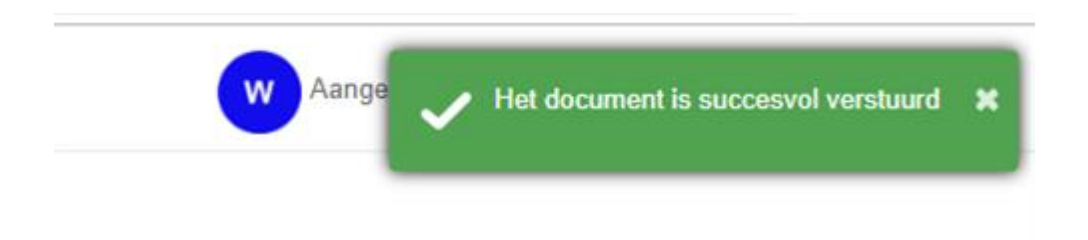

## **Vragenlijsten**

Het is mogelijk dat u een verzoek tot het invullen van een vragenlijst heeft ontvangen.

U heeft hiervoor een bericht ontvangen met de vermelding dat er stukken zijn toegevoegd in uw Online dossier.

Als u bent ingelogd in uw Online dossier, ziet u dat onder het kopje [Vragenlijsten] aan de linkerkant van het scherm een bericht is binnengekomen.

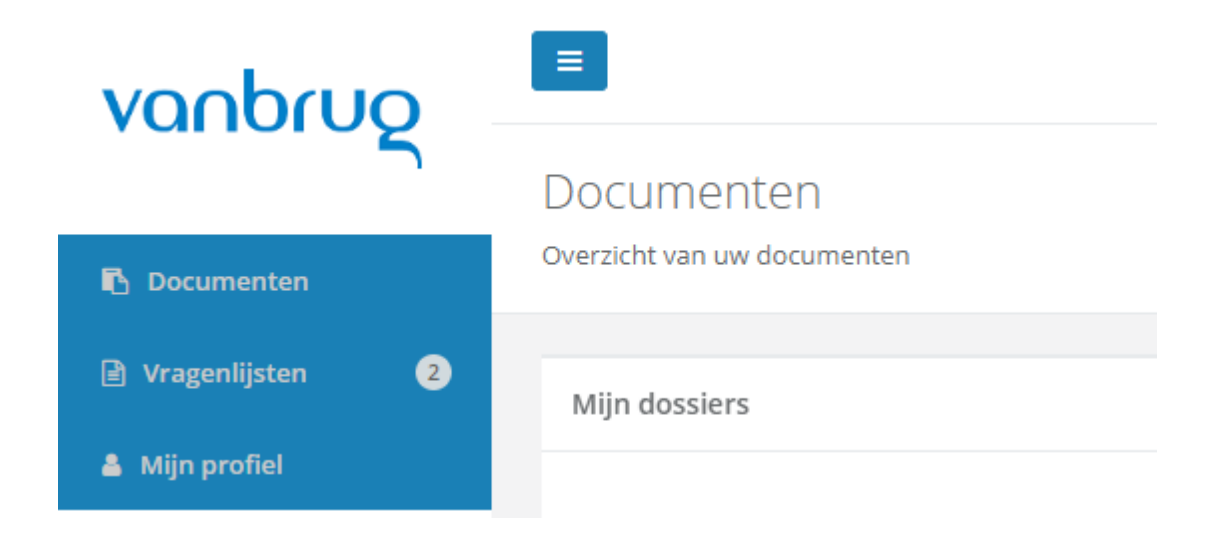

Als u klikt op [Vragenlijsten] dan wordt vervolgens het scherm met de verstuurde vragenlijst geopend.

Onder [Acties] in dit scherm zult u zien dat hier het verzoek [Invullen] staat op het scherm Vragenlijsten.

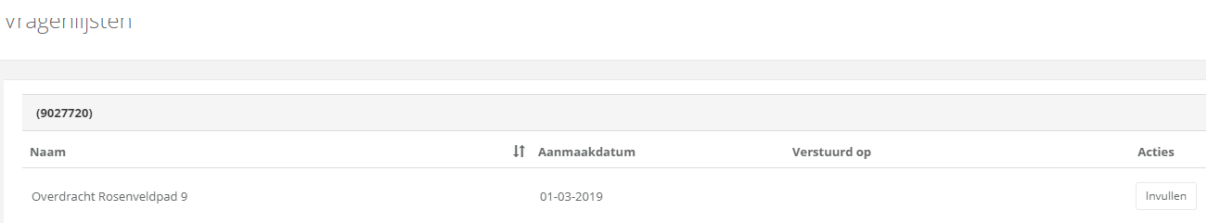

U klikt vervolgens op [Invullen] en dan wordt de vragenlijst geopend. Het eerste deel van de vragenlijst bestaat uit uw personalia die u hier verder kunt invullen of aanpassingen hierop kunt doen.

Om naar het volgende deel van de vragenlijst te gaan, klikt u op [Volgende] en kunt u hier het volgende deel van de vragenlijst invullen. Het kan zijn dat er in de vragenlijst gevraagd wordt om een document mee te sturen in de vragenlijst, bijvoorbeeld een kopie van het koopcontract of een legitimatiebewijs.

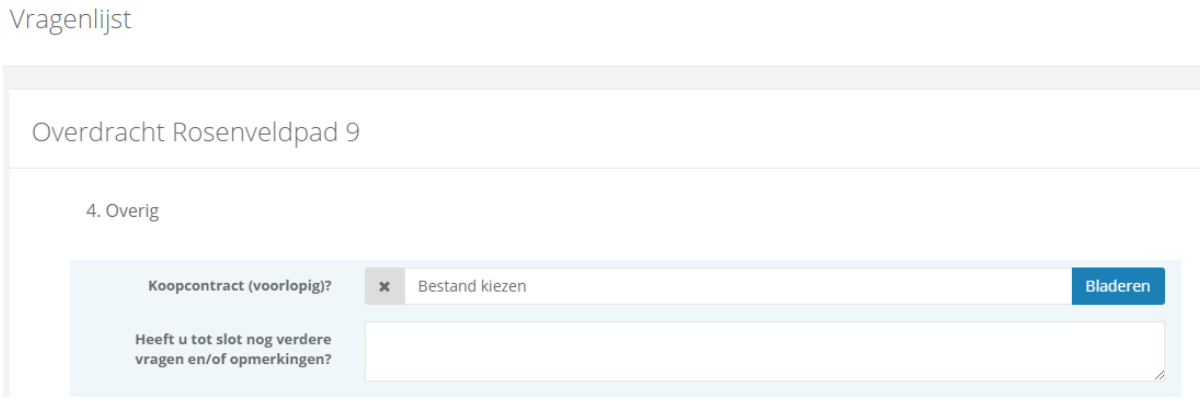

U kunt dit document toevoegen door op [Bladeren] te klikken bij de betreffende vraag. Op deze manier kunt u het bestand toevoegen, dat u heeft opgeslagen. Als u het gewenste bestand heeft gevonden, selecteert u deze en voegt u het bestand toe in de vragenlijst.

Als de vragenlijst is ingevuld, dan klikt u op [Voltooien]. Ook als u later nog wat punten in wilt vullen, klikt u op [Voltooien]. U kunt daarna nog verder gaan met het vullen van de vragenlijst door de vragenlijst opnieuw te openen en vervolgens te klikken op het "potloodje" bij de betreffende categorie.

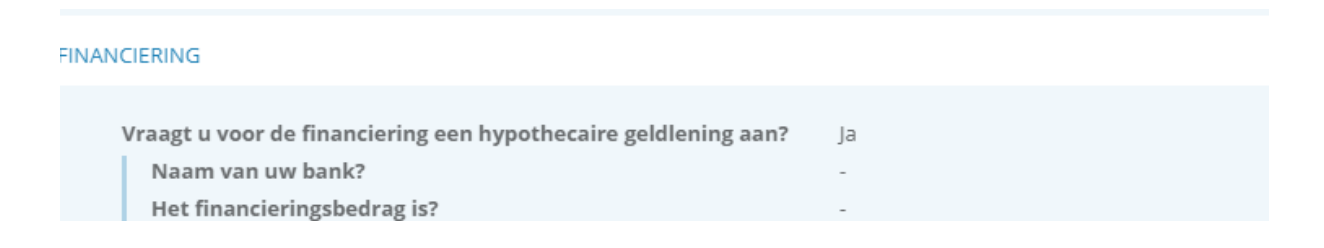

Als u de vragenlijst wilt versturen, dan kiest u voor [Versturen].

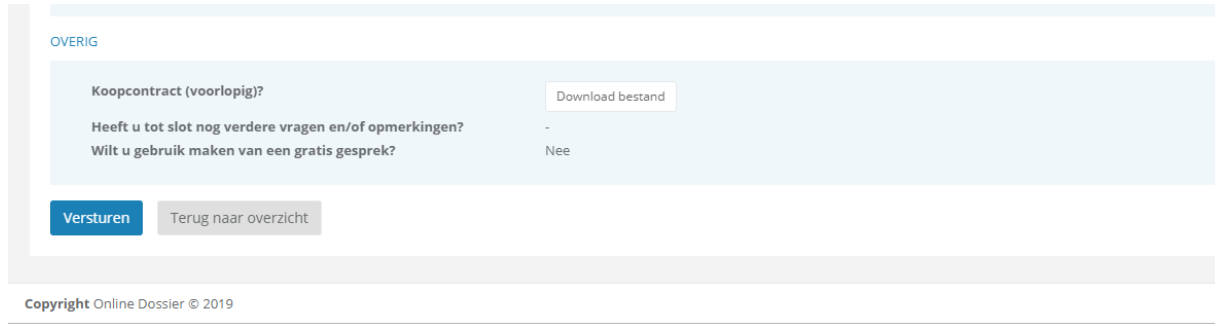

Op het moment dat u de vragenlijst heeft verstuurd, kunt u geen aanpassingen meer doorvoeren in de vragenlijst en zult u ook zien dat de status van de vragenlijst onder [Acties] is veranderd in [Inzien]. U kunt de vragenlijst die u heeft verstuurd nog wel inzien.

# **Accorderen document**

Als er een verzoek tot accorderen is verstuurd dan ziet u een [Ja/Nee] scherm onder [Akkoord].

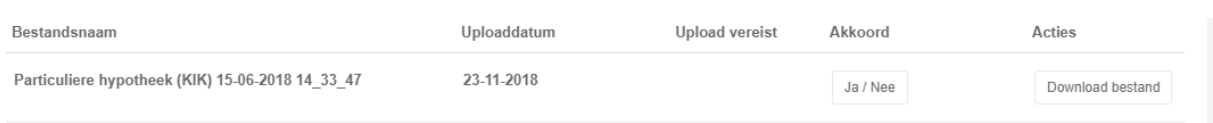

Als u akkoord gaat met het document dan klikt u op [Ja/Nee] en komt u vervolgens in het volgende scherm terecht waar u kunt aangeven of u wel of niet akkoord gaat.

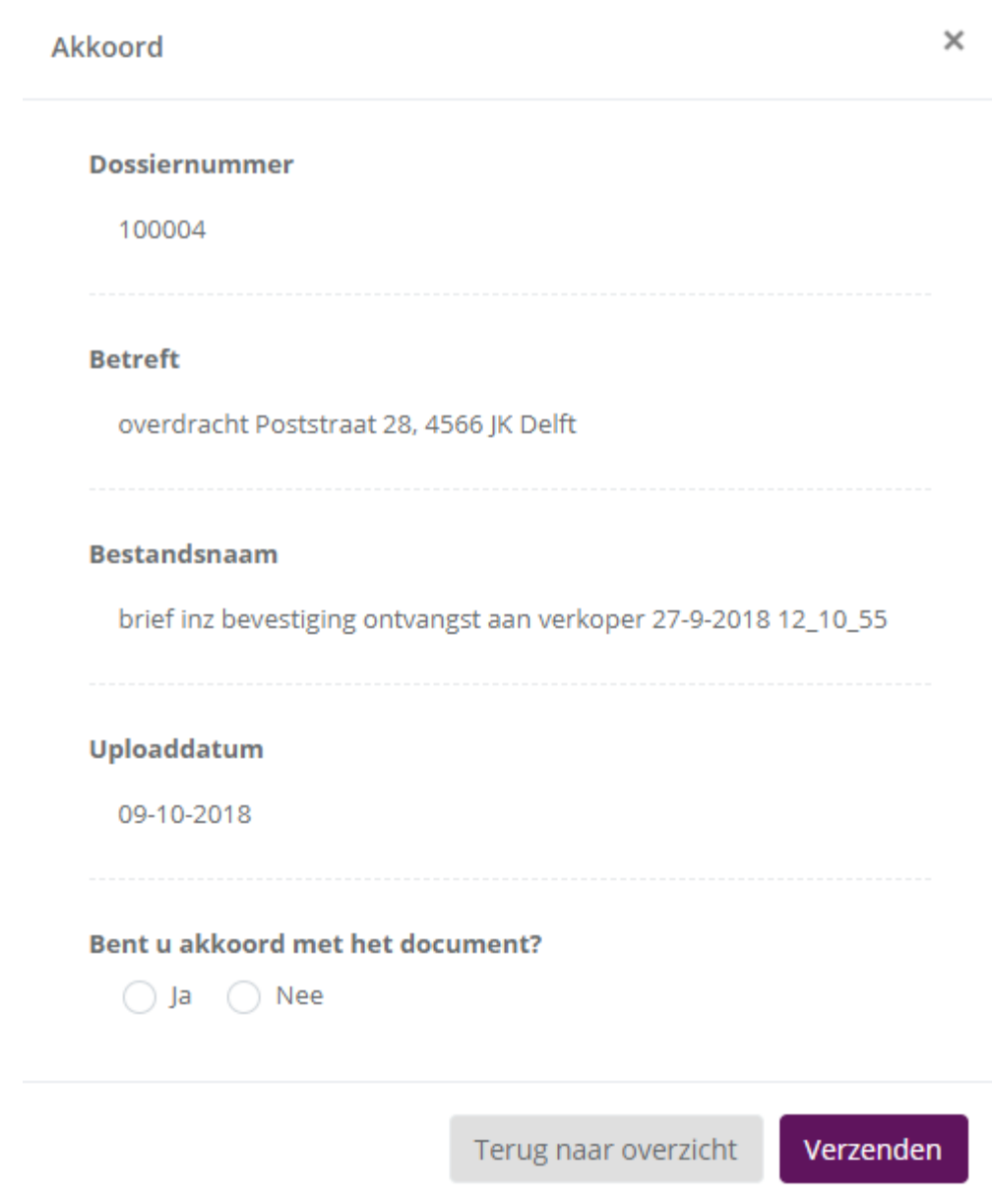

Deze accordering zal vervolgens aan Linders Notarissen worden gezonden.

# **Profiel**

Onder [Mijn Profiel] kunt u uw geregistreerde gegevens (Naam, email adres en Telefoonnummer) inzien. Mochten de hier getoonde gegevens niet juist zijn, dan kunt u contact opnemen met Linders Notarissen om deze te laten wijzigen.

Onder uw [Profiel] kunt u uw voorkeur instellen voor het inloggen in uw online dossier. U heeft de keuze uit:

- SMS
- Wachtwoord
- Wachtwoord + SMS